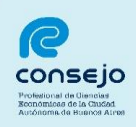

# **"Reinscripción Auxiliares de la Justicia 2017"**

## **Índice General**

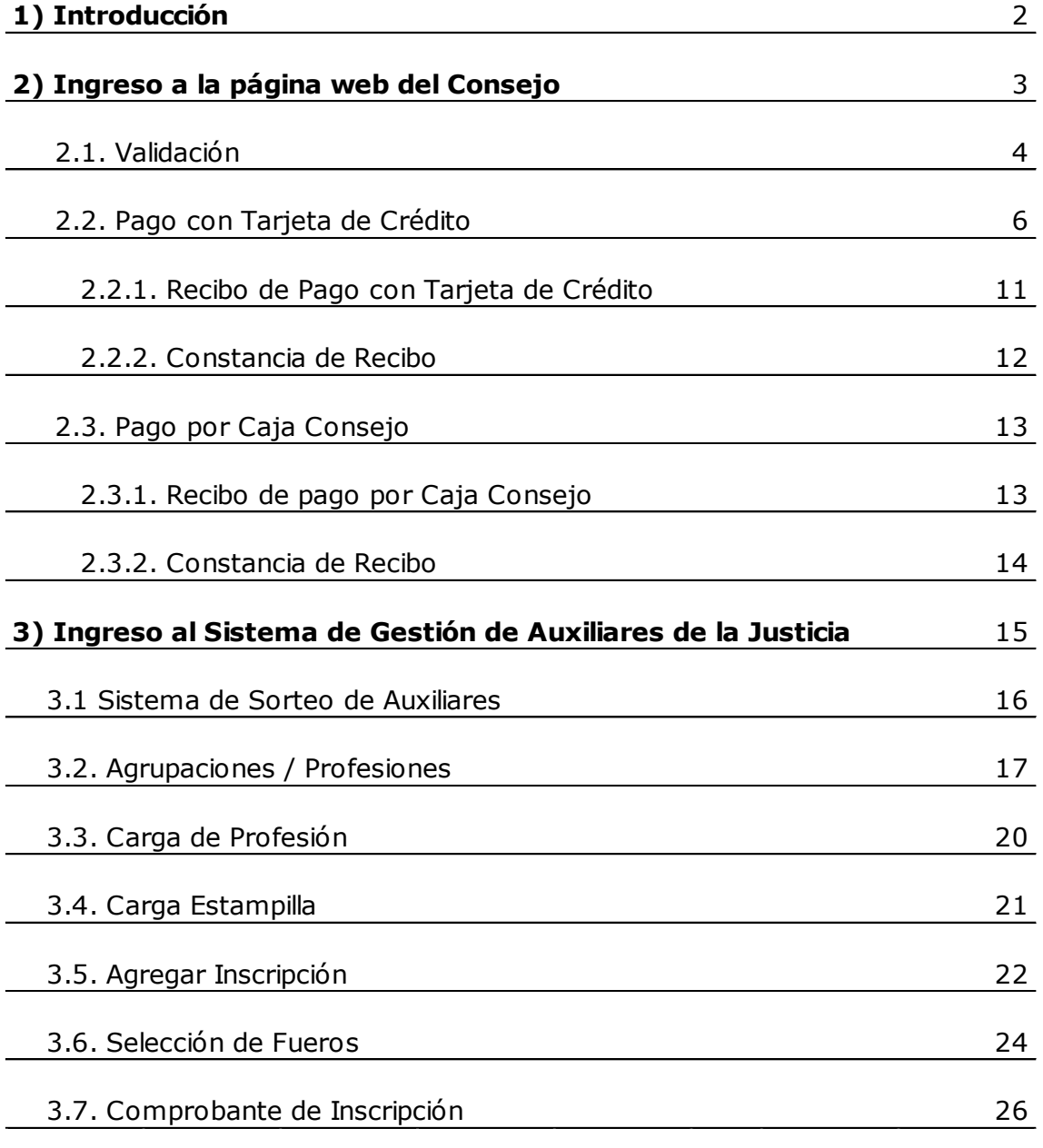

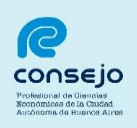

## **Introducción**

**Profesionales inscriptos por el Sistema Único de Administración de Peritos y Martilleros (SUAPM) que desean reinscribirse con el agregado de una nueva profesión y/o función.**

El presente instructivo está destinado a todos aquellos profesionales matriculados interesados en desempeñarse como Auxiliares de la Justicia para actuar en los distintos fueros en 2017, que ya se encuentren registrados en el Sistema de Administración de Usuarios (SAU) y que se hayan inscripto en 2015.

Previo a realizar la inscripción para actuar como Auxiliares de la Justicia, se deberá ingresar a la página del **Consejo Profesional** a los efectos de efectuar la correspondiente validación. Este proceso comprende la revisión del estado de la matrícula y la existencia de sanciones por parte del Tribunal de Ética, y culmina con el pago del arancel de \$500.- a través de los canales habilitados para ello.

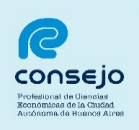

A continuación, se detalla el procedimiento a seguir:

1) Ingresar a través de la página web del Consejo [www.consejo.org.ar](http://www.consejo.org.ar/)

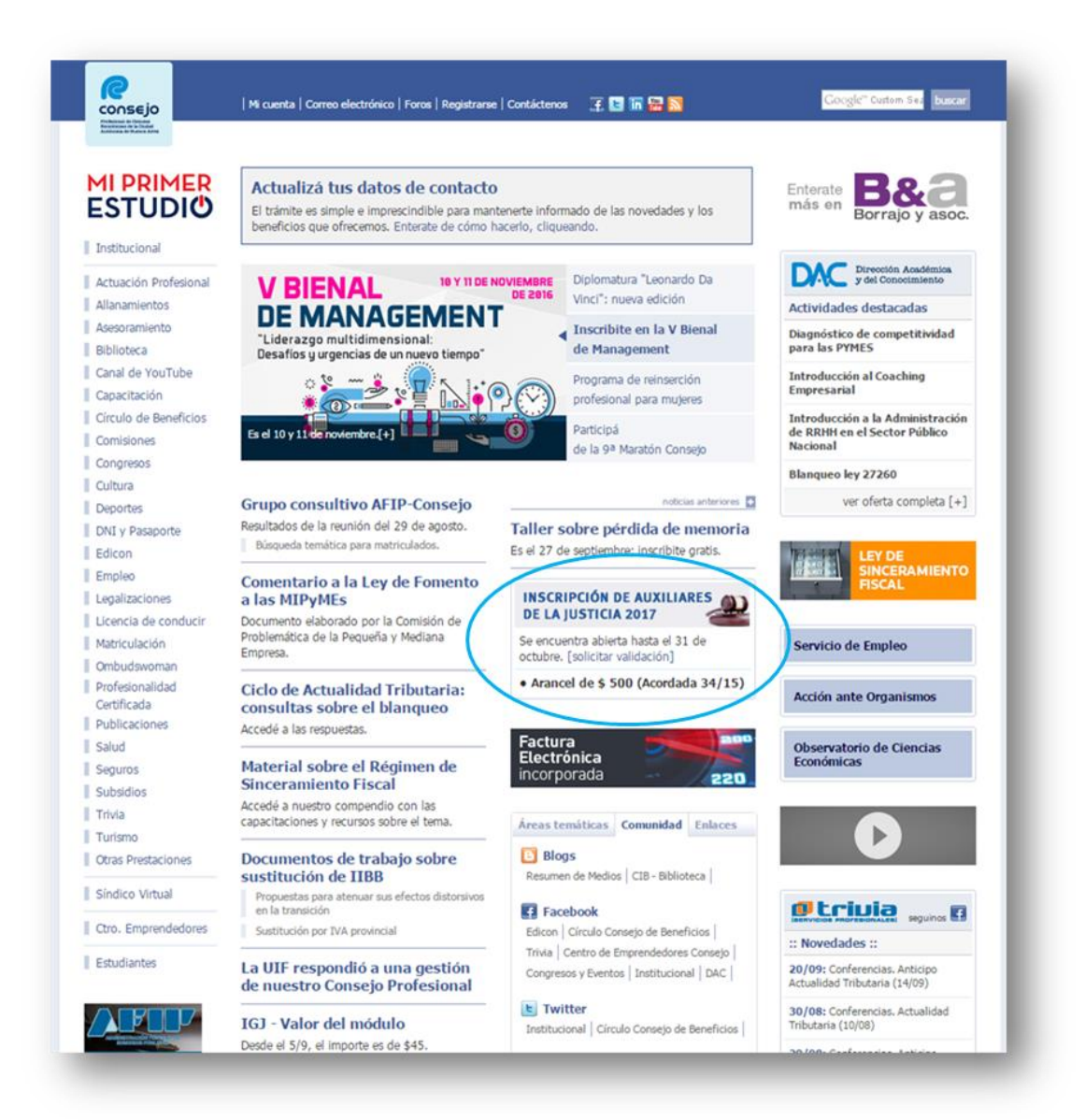

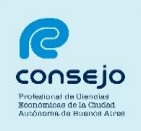

2) El profesional deberá leer atentamente las instrucciones que a continuación se detallan y seleccionar la opción:

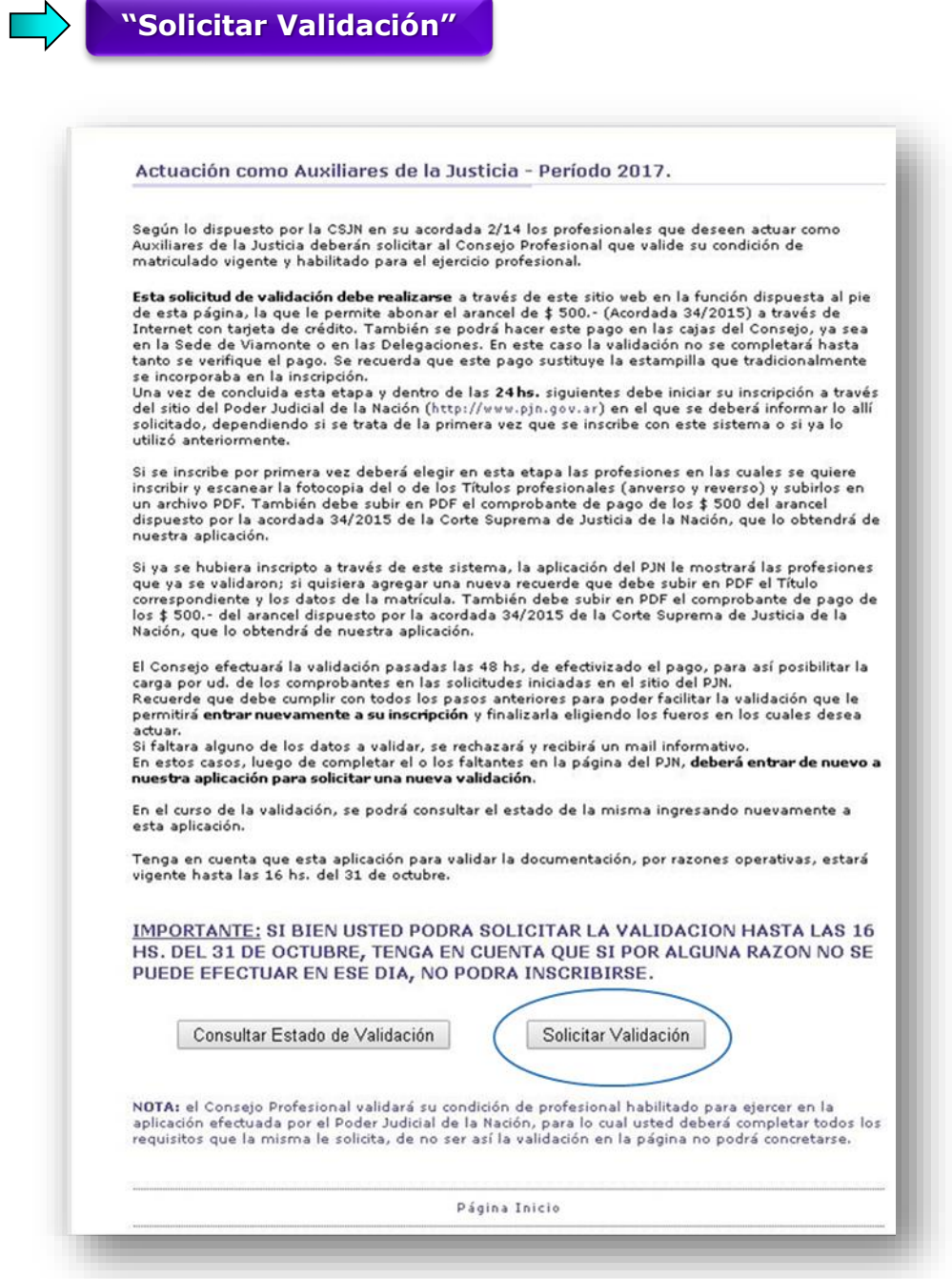

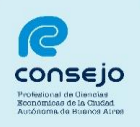

3) Acceder al sistema con usuario y clave personal (si no dispone de su Clave Personal, puede consultar al Centro de Atención Telefónica comunicándose al **5382-9550**, de lunes a viernes de 9 a 19 horas. Sábados, domingos y feriados de 10 a 16 horas):

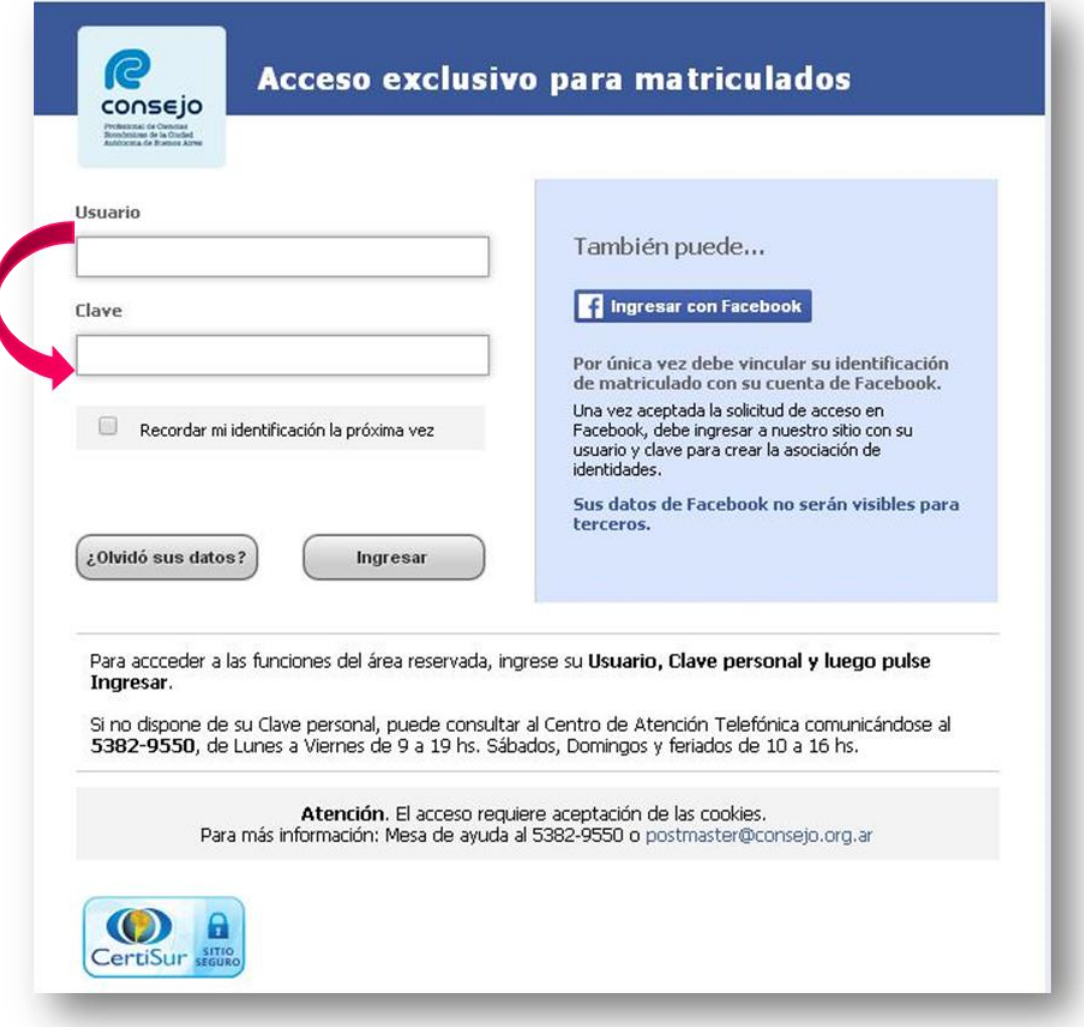

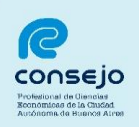

4) Completar los datos personales requeridos:

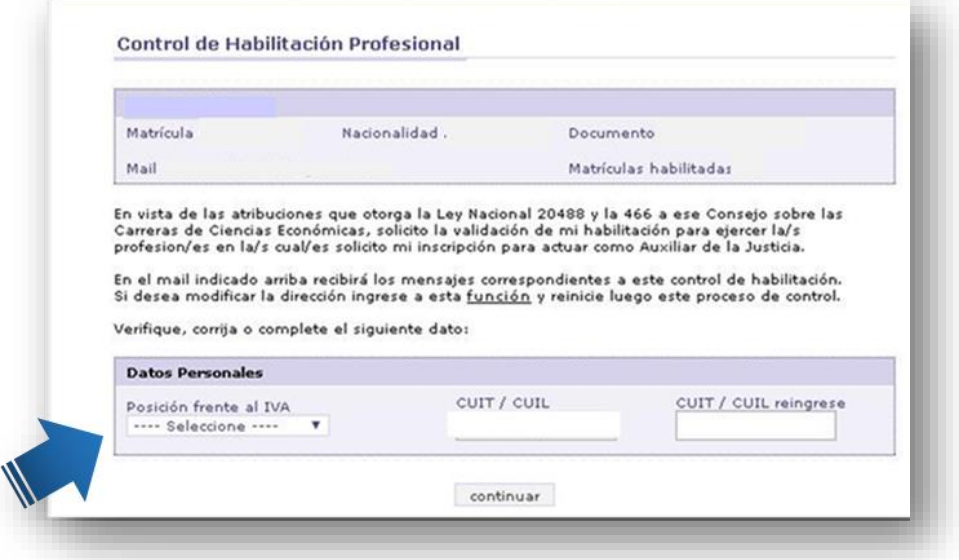

5) Seleccionar el medio de pago con el que se abonará el arancel: pago con Tarjeta de Crédito o por Caja Consejo (Viamonte 1549 PB y en las delegaciones del Consejo).

a) Si se opta por realizar el pago con Tarjeta de Crédito, deberá efectuar los siguientes pasos:

Seleccionar la opción:

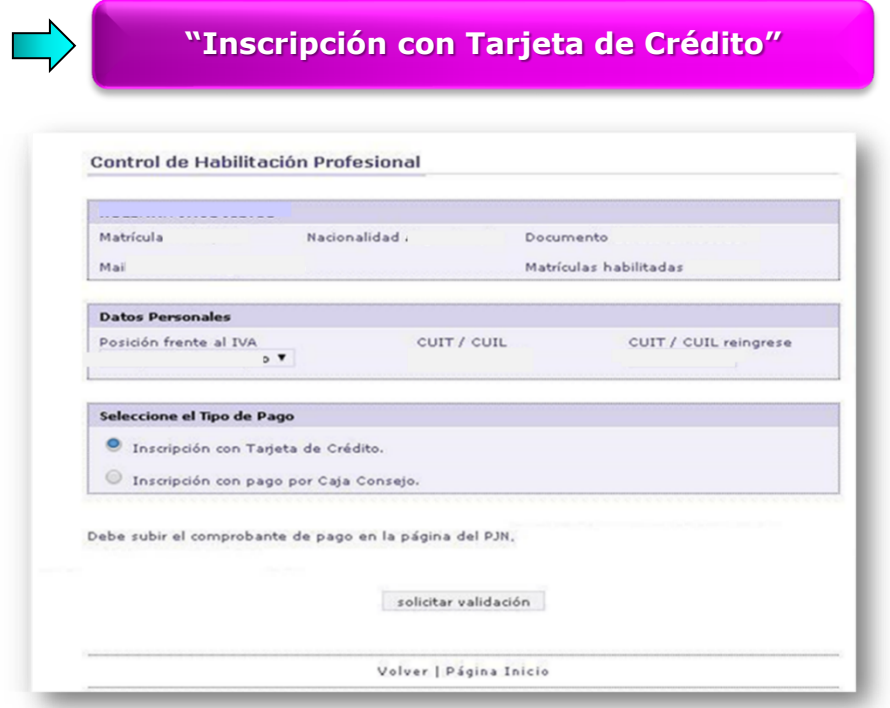

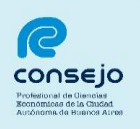

El sistema informará que su opción será derivada a la página segura para pagos con tarjeta de crédito.

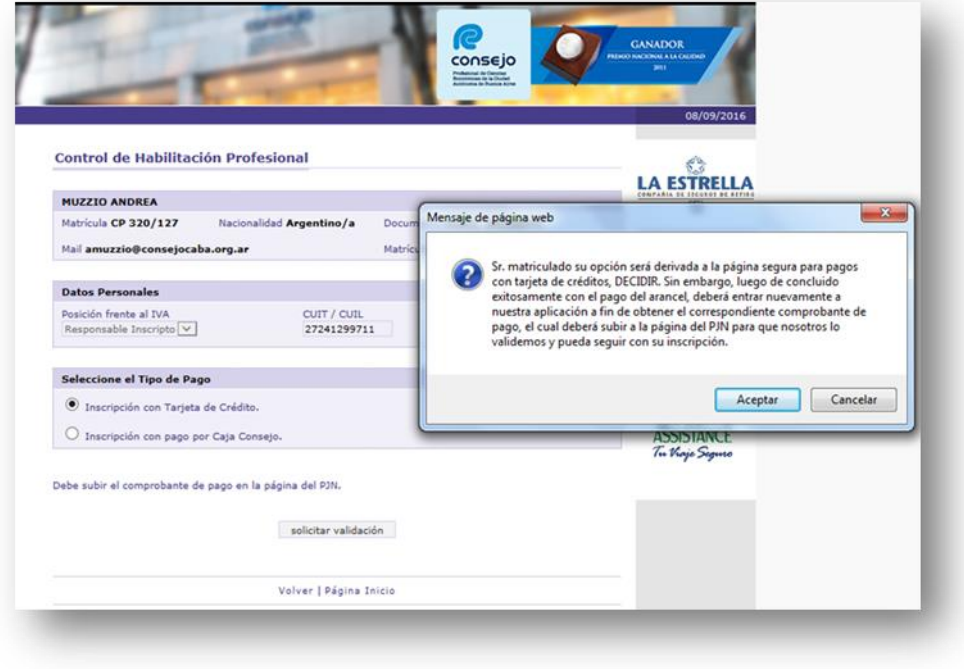

A continuación, se deberán seleccionar el tipo de tarjeta y la cantidad de cuotas. Luego presionar la opción:

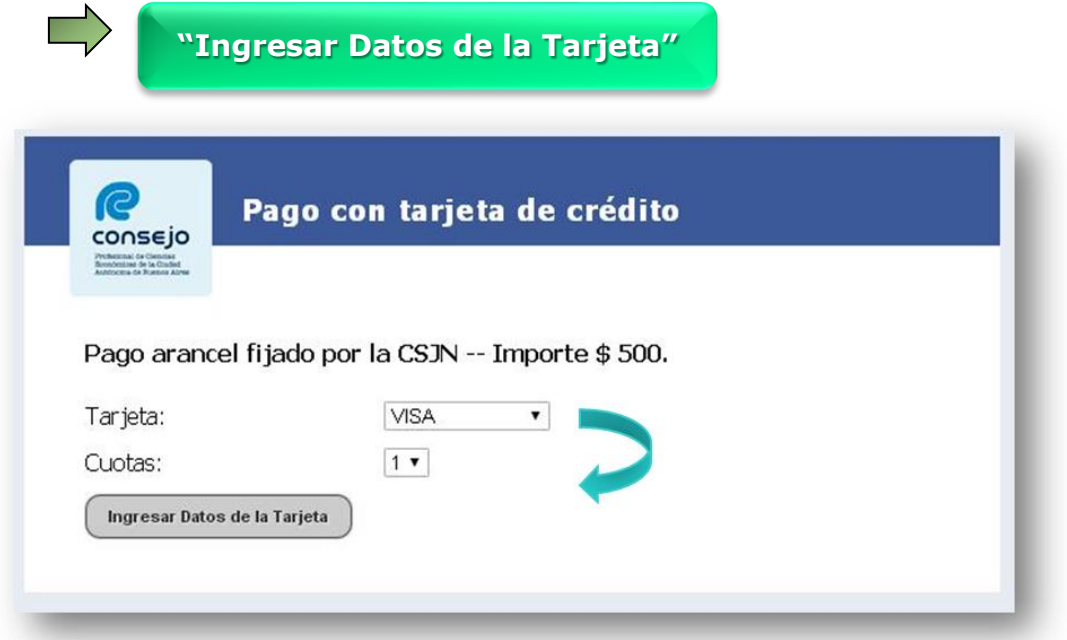

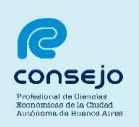

Completar los datos requeridos de la tarjeta de crédito.

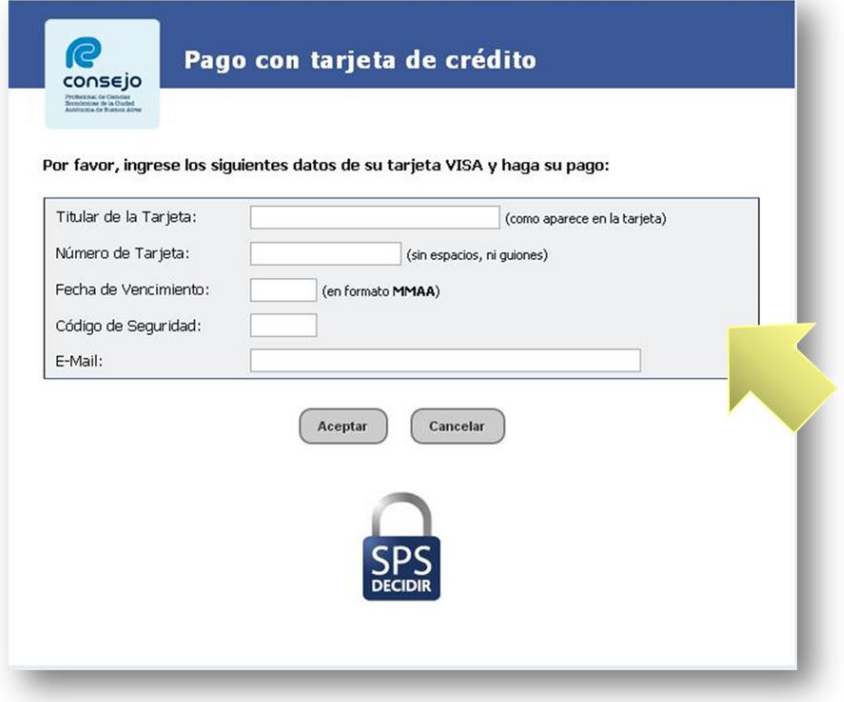

Si los datos ingresados son correctos, deberá seleccionar la opción:

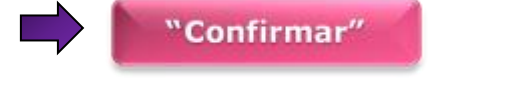

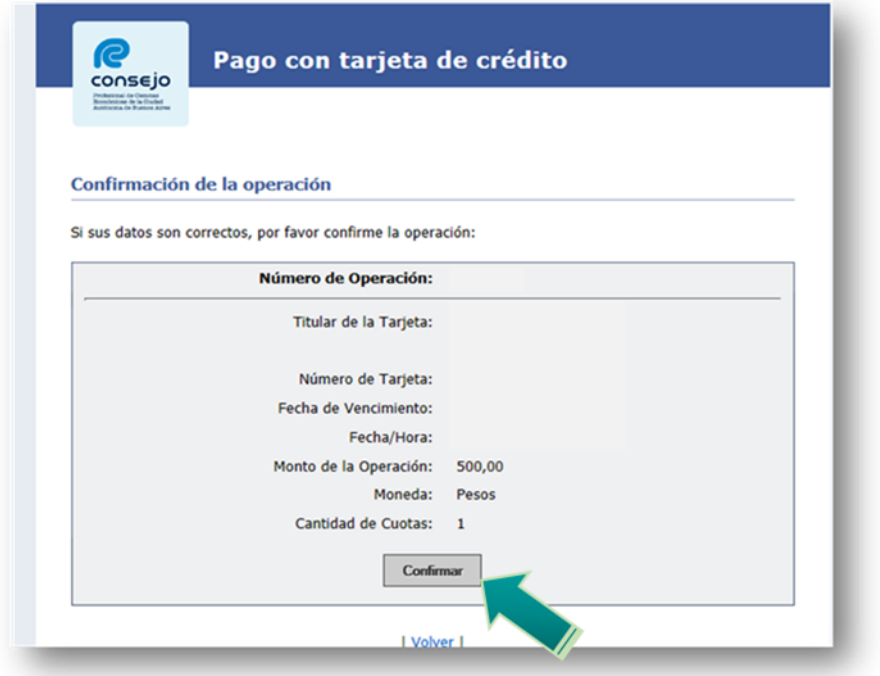

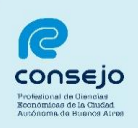

Para finalizar, el sistema informará que la **transacción ha sido aprobada.**

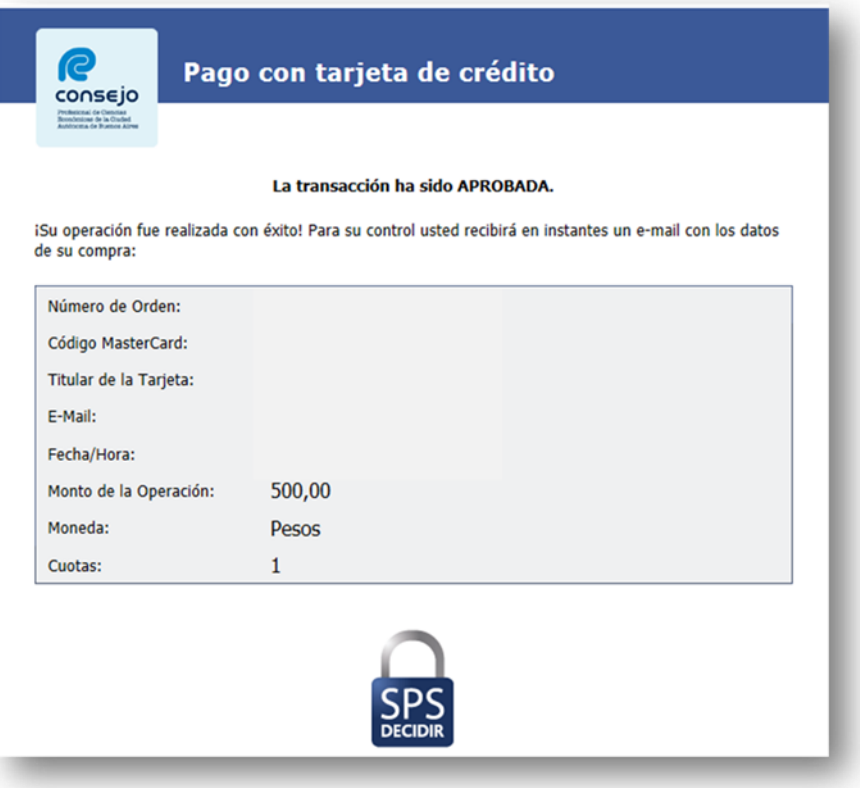

**Nota:** finalizado este paso se deberá reingresar al sitio web del Consejo a los fines de obtener el comprobante de pago.

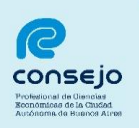

A tales fines, se deberá reingresar al sistema y seleccionar la opción **"Consultar Estado de Validación":**

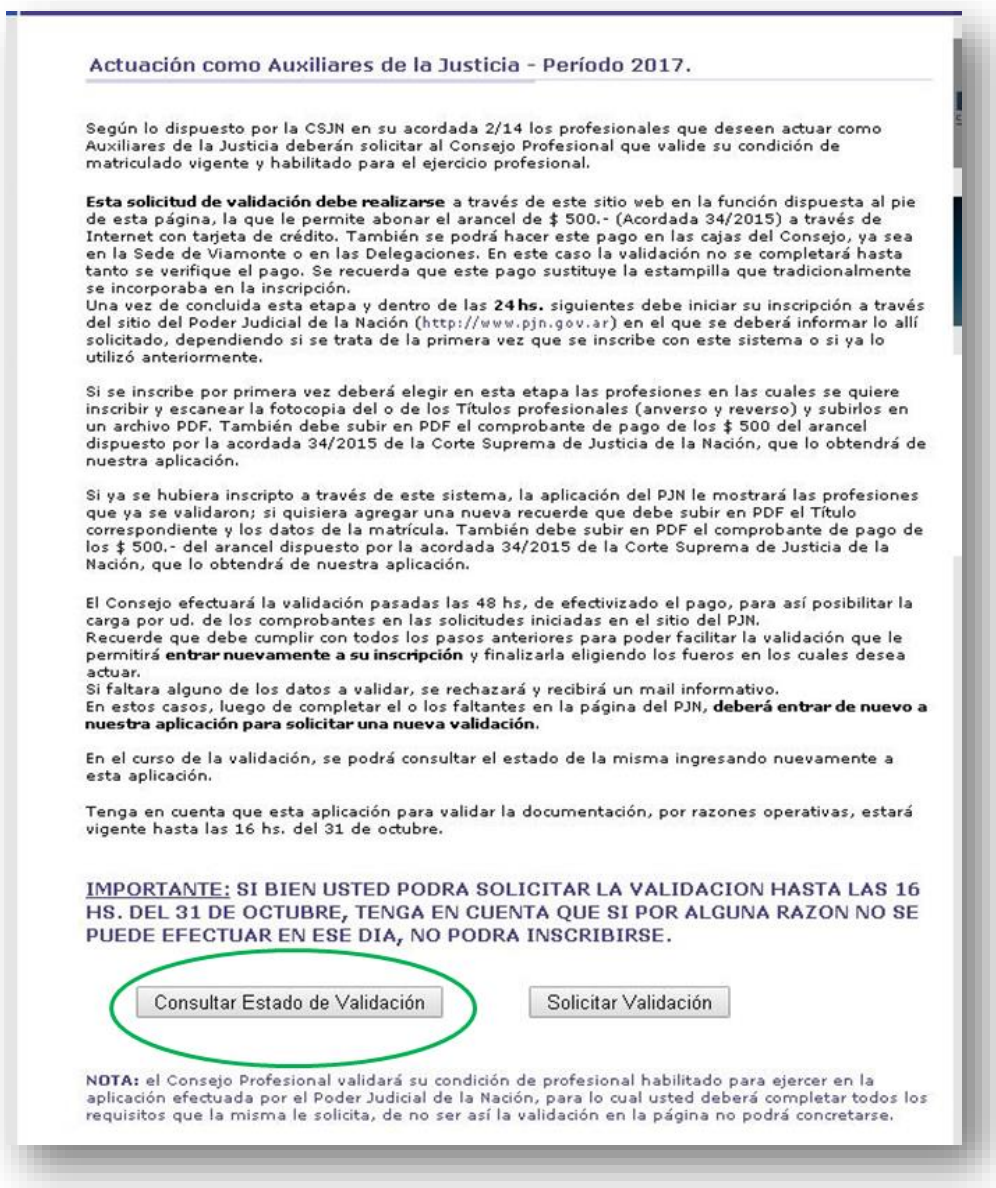

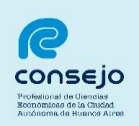

A continuación, seleccionar la opción **"Comprobante de Pago"**

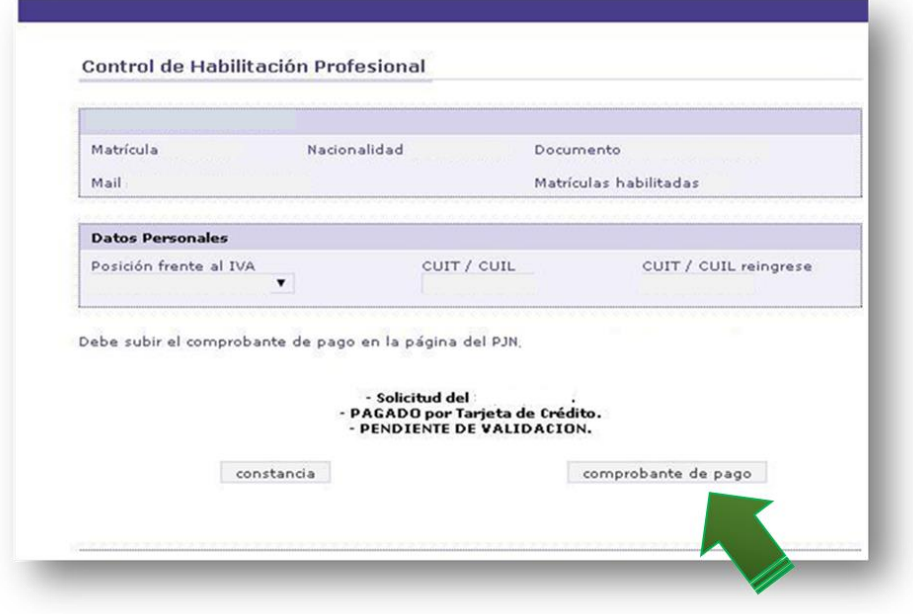

Para finalizar, el sistema emitirá el correspondiente comprobante de pago, el cual deberá ser transformado en formato PDF a los efectos de **adjuntarlo al sitio web del Poder Judicial de la Nación**. Cabe aclarar, que dicho comprobante se emite a los fines de iniciar la inscripción; no obstante, el pago deberá ser cancelado antes de solicitar la correspondiente validación.

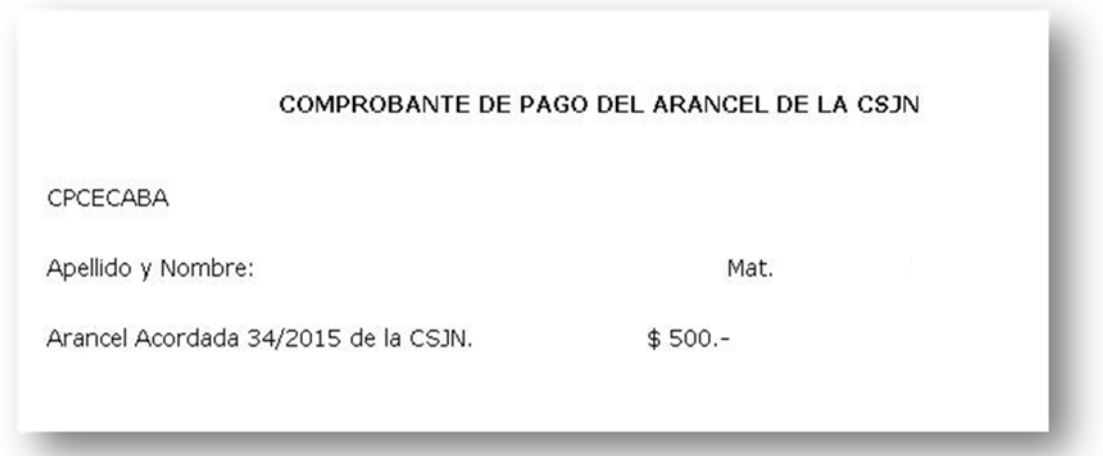

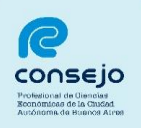

Para el caso de que el profesional desee obtener una constancia de recepción de la solicitud de validación efectuada, deberá seleccionar la opción **"Constancia"** y el sistema emitirá la constancia correspondiente.

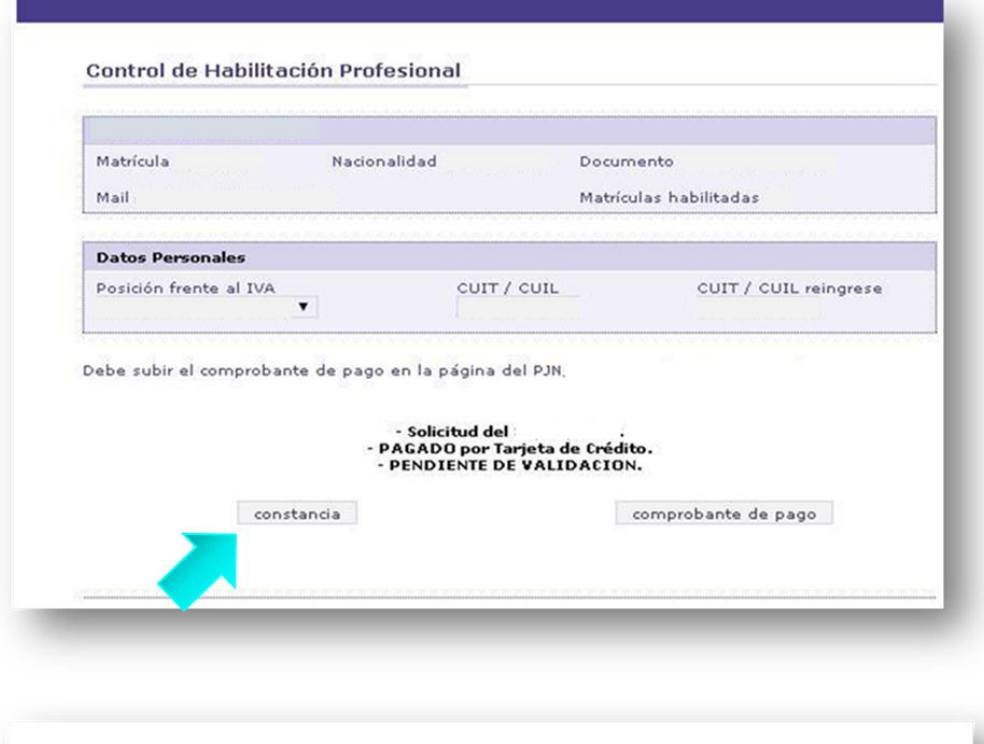

y CUIT Dr.  $D.N.I.$ le informamos que hemos recibido su solicitud para la validación de su habilitación para ejercer la/s profesión/es de:

que le requiere la aplicación del P.J.N. para su inscripción para actuar como Auxiliar de la Justicia 2017.

El Consejo validará si corresponde los datos respectivos a su Título y Matriculación y el comprobante de pago de los \$ 500.= del arancel dispuesto por la Acordada 34/2015 de la Corte Suprema de Justicia de la Nación.

Dispone de 24 hs. para ingresar a la aplicación del PJN y completar los datos requeridos en ella.

Recuerde que de no cumplir con ese requisito no podremos efectuar la validación.

Oportunamente; se le comunicará por mail la validación o su rechazo.

Buenos Aires, :

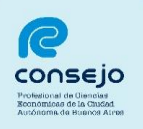

b) En el caso de que el profesional opte por realizar el pago a través de las Cajas del Consejo, deberá efectuar los pasos que se detallan a continuación:

Seleccionar la opción:

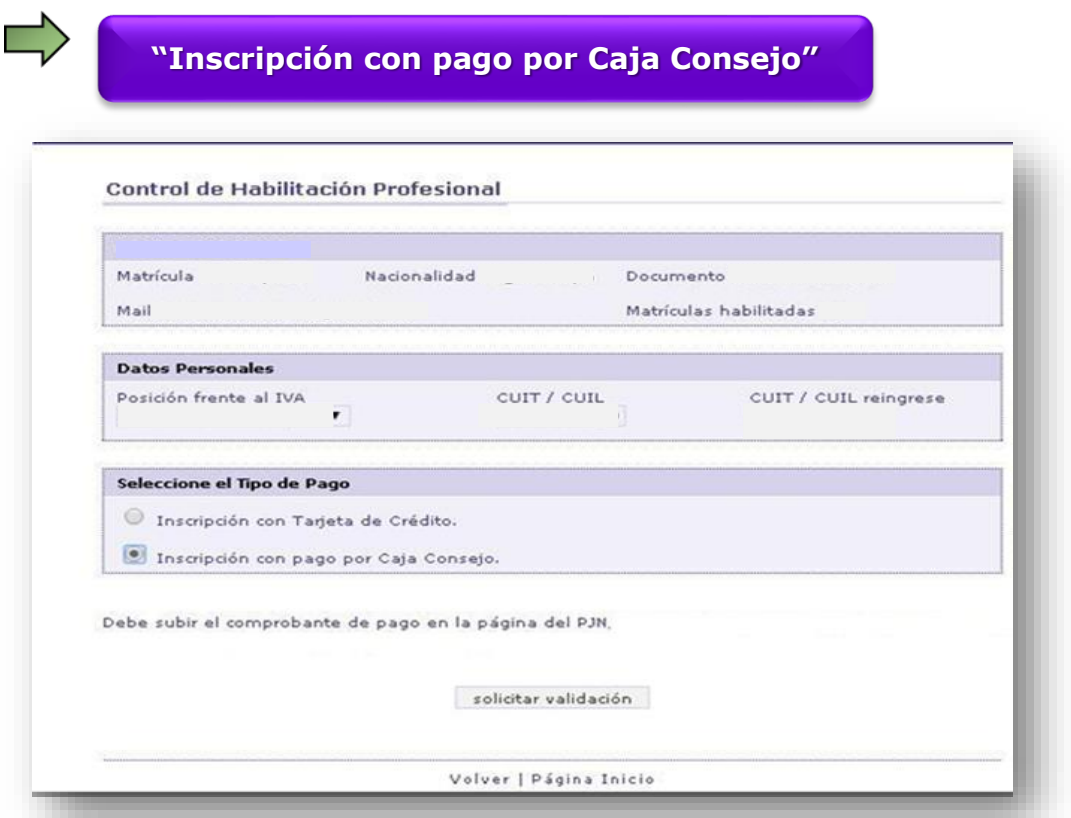

Para finalizar, el sistema emitirá un comprobante de pago, el cual deberá ser transformado en formato PDF a los efectos de **adjuntarlo al sitio web del Poder Judicial de la Nación**. Cabe aclarar, que dicho comprobante se emite a los fines de iniciar la inscripción; no obstante, el pago deberá ser cancelado a los efectos de que se proceda a su validación.

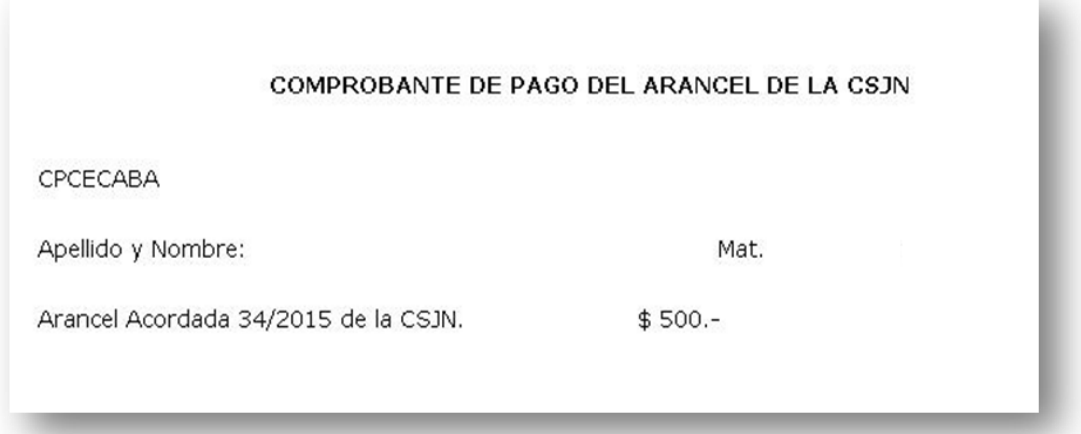

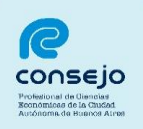

Para el caso de que el profesional desee obtener una constancia de recepción de la solicitud de validación efectuada, deberá seleccionar la opción "Constancia" y el sistema emitirá la constancia correspondiente.

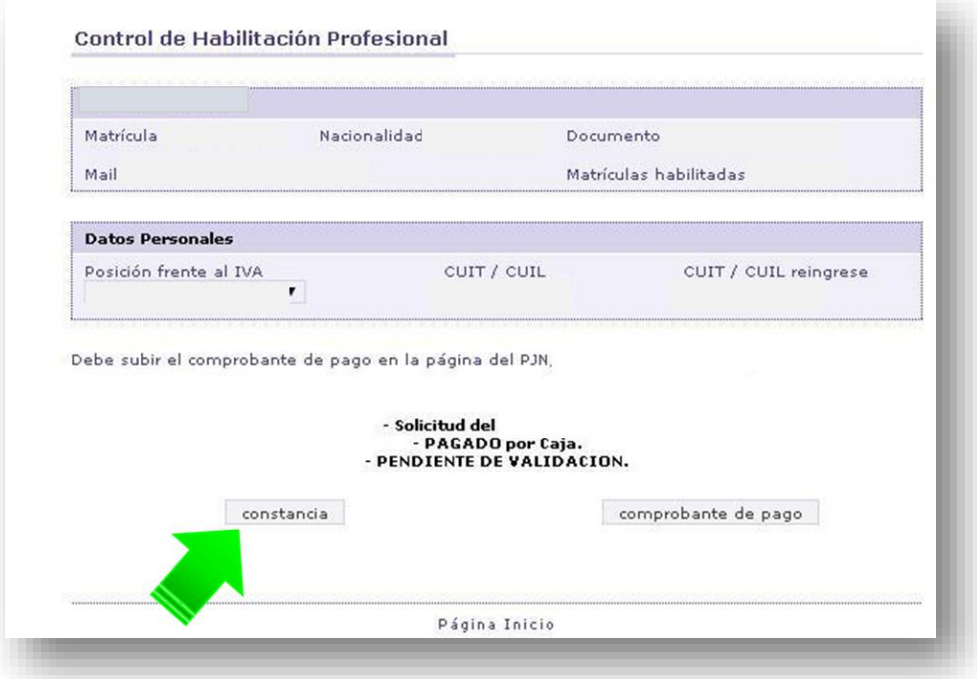

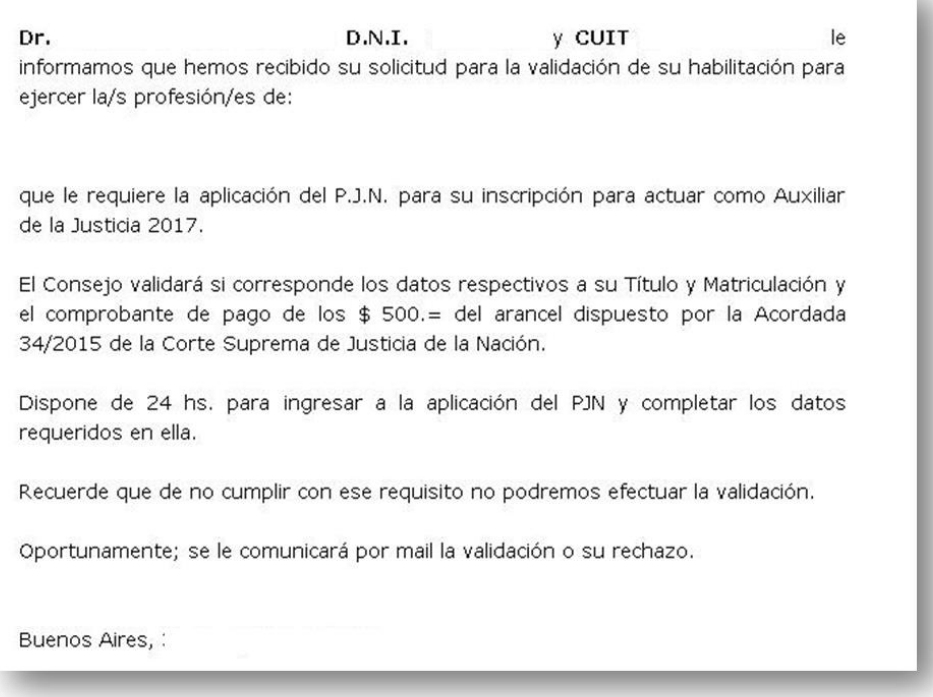

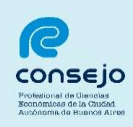

**Importante: Una vez efectuado el pago del arancel correspondiente, dentro de las 24 horas posteriores, el profesional deberá efectuar la carga del comprobante de pago en la página web del Poder Judicial de la Nación [www.pjn.gov.ar](http://www.pjn.gov.ar/) a los efectos de que desde el Consejo Profesional se proceda a su validación.** 

Para iniciar la inscripción para actuar como Auxiliar de la Justicia durante el año 2017 se deberá ingresar a la página web del PJN [www.pjn.gov.ar](http://www.pjn.gov.ar/) y realizar los siguientes pasos:

1) Seleccionar la opción:

**"Ingreso Sistema de Gestión de Auxiliares de la Justicia"PODER UDICIAL DE LA NACIÓN** 

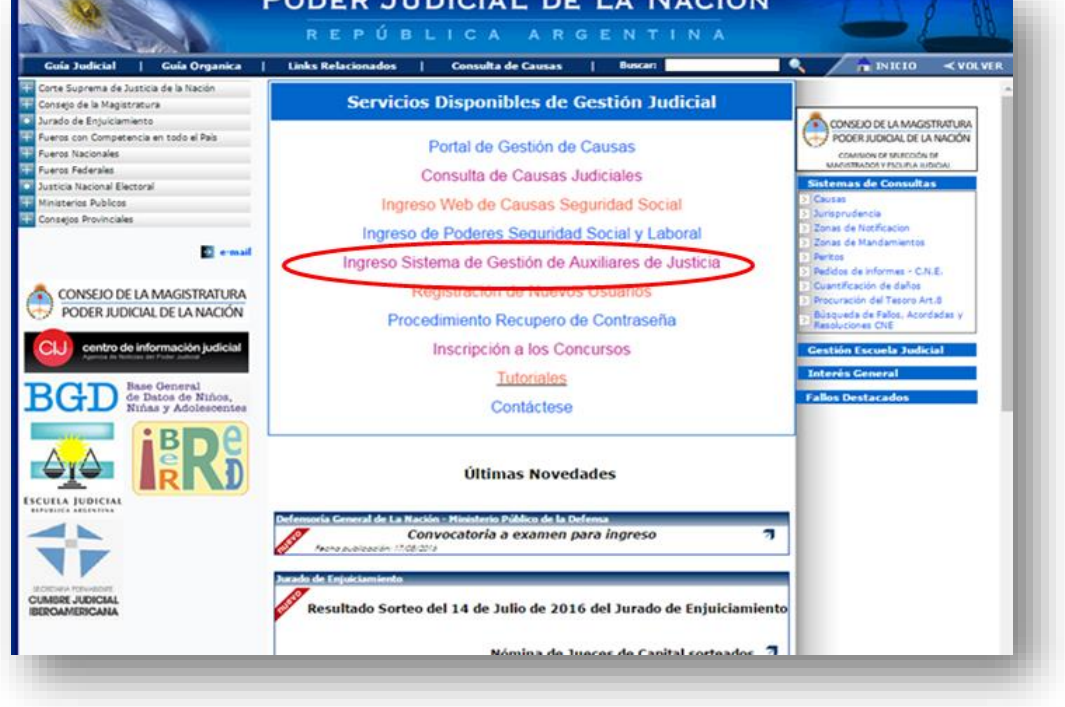

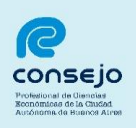

2) Acceder al sistema completando el **Usuario** (CUIT/CUIL) y la **Contraseña**.

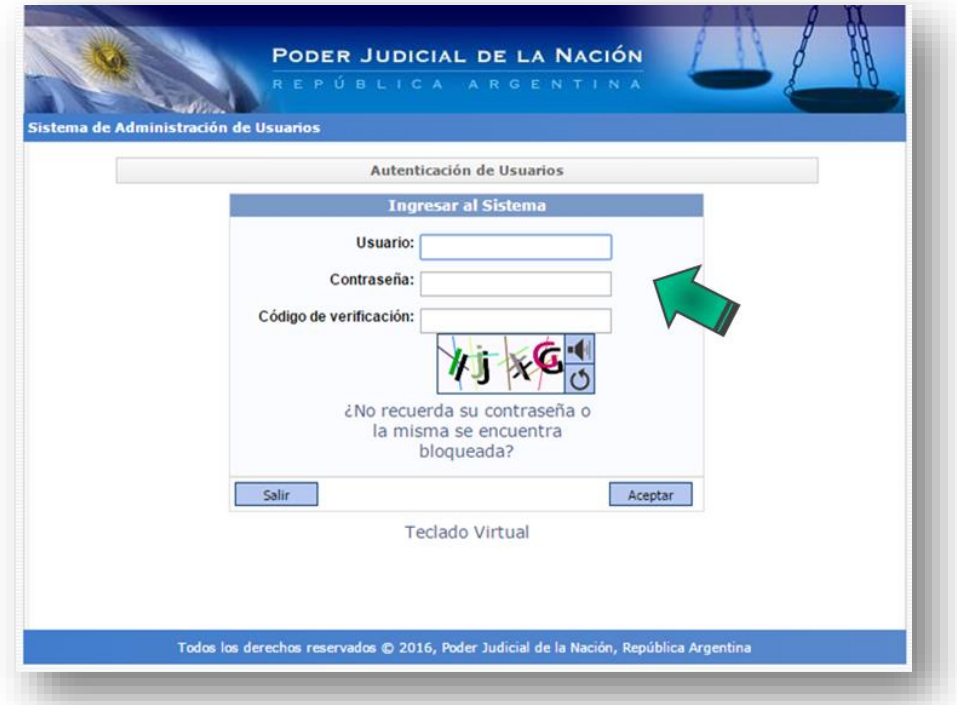

3) Ingresar a través de la opción **"Sistema de Sorteo de Auxiliares".** 

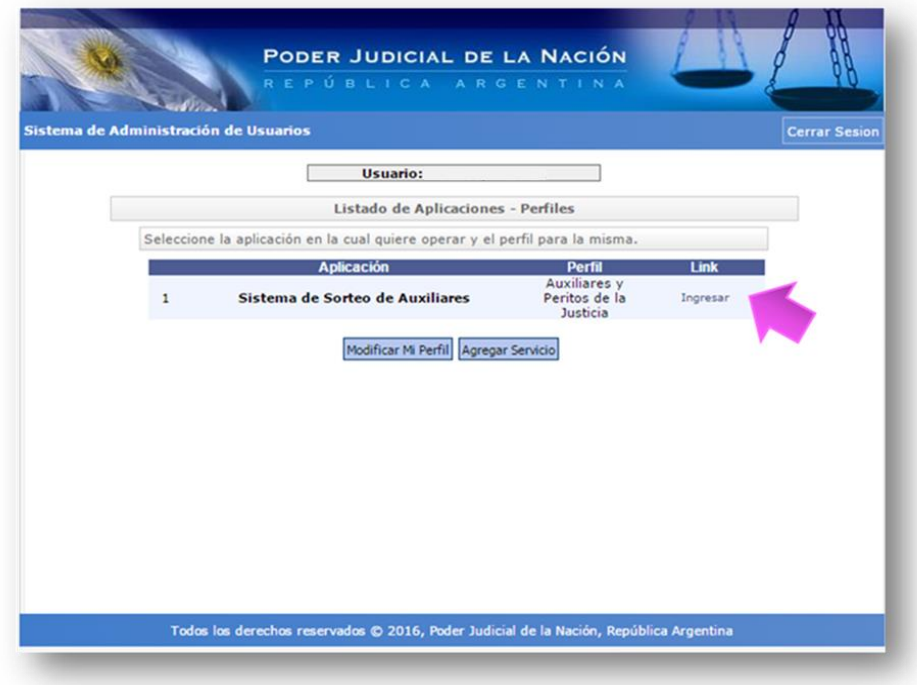

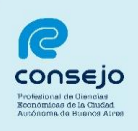

4) Seleccionar la opción **"Datos Personales"** opción **"Ver/Modificar"** y controlar si los mismos son correctos y si desea modificarlos.

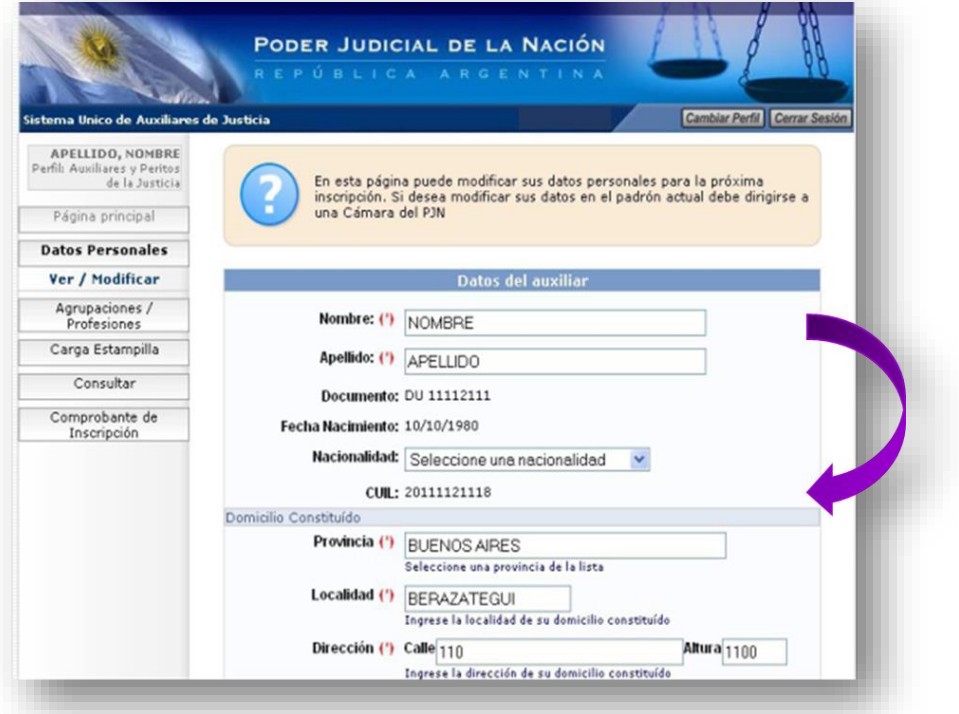

5) Si el profesional deseara agregar alguna/s profesión/es y/o función/es, deberá ingresar al menú **"Agrupaciones/Profesiones"** y luego **"Ver/Cargar"**, donde se desplegarán la/s profesión/es y la/s función/es en la/s que se inscribió en 2015:

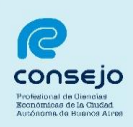

### **CONSEJO PROFESIONAL DE CIENCIAS ECONÓMICAS DE LA CIUDAD AUTÓNOMA DE BUENOS AIRES**

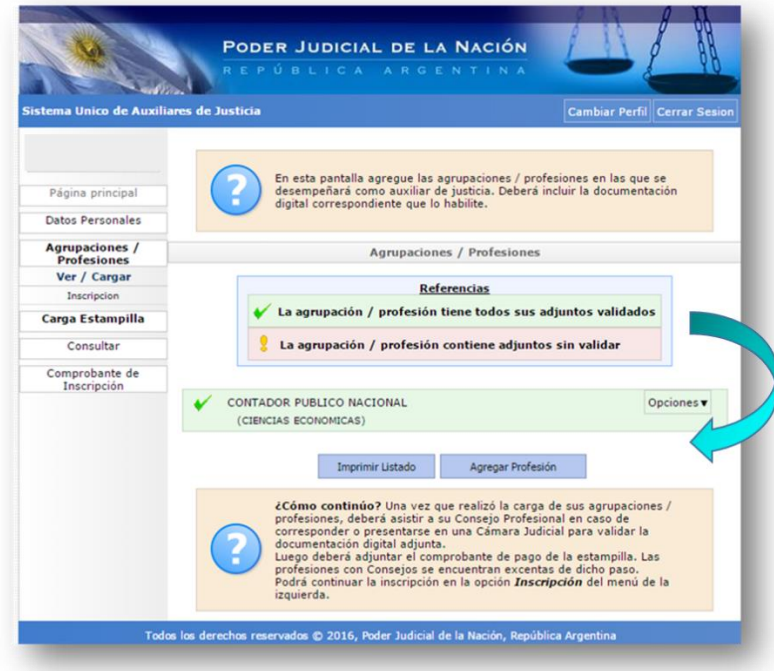

6) Para incorporar una nueva profesión y/o función, se deberá seleccionar la opción :

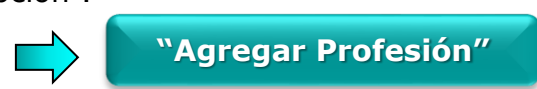

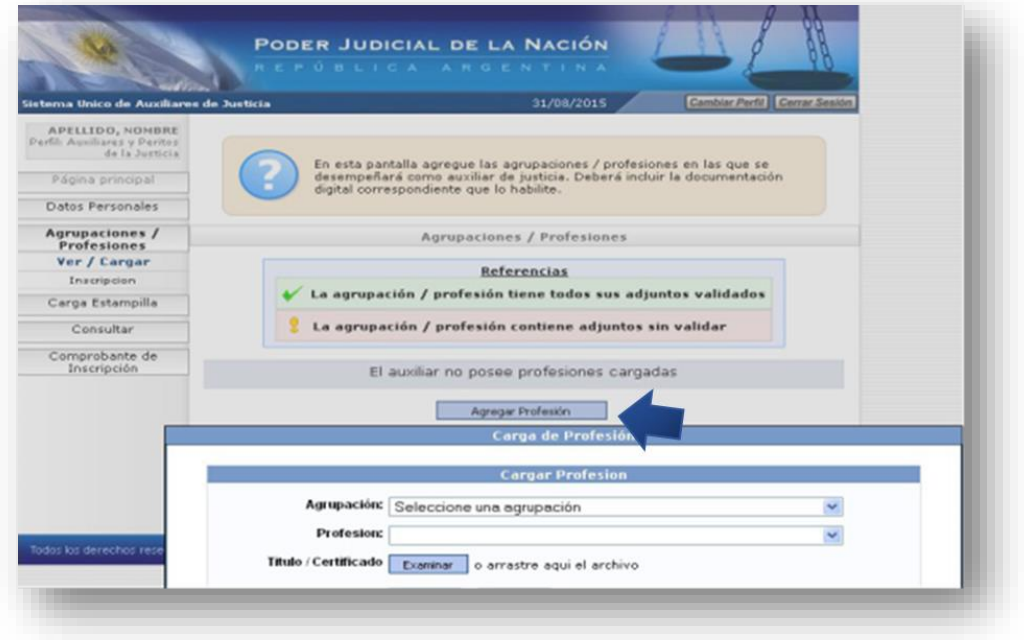

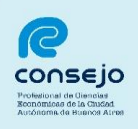

7) Seleccionar del listado desplegado la agrupación **"Ciencias Económicas"**

y la profesión correspondiente entre las que se encuentran las siguientes:

- $\checkmark$  Actuario
- $\checkmark$  Contador Público Nacional
- Doctor en Ciencias Económicas
- $\checkmark$  Licenciado en Administración
- $\checkmark$  Licenciado en Economía

Del mismo modo, si el profesional deseara inscribirse para actuar en las funciones de: Coadministrador, Interventor Administrador, Interventor Informante, Interventor Recaudador, Liquidador de Siniestros y Averías, Liquidador Judicial y Veedor, deberá seleccionarla –en el mismo menú- de acuerdo con las incumbencias establecidas para su profesión, tal como se detalla a continuación conforme lo dispuesto por la Ley N° 20.488:

 **Coadministrador:** Contador Público, Licenciado en Administración, Doctor en Ciencias Económicas.

 **Interventor Administrador:** Contador Público, Licenciado en Administración, Doctor en Ciencias Económicas.

 **Interventor Informante:** Contador Público, Licenciado en Administración, Doctor en Ciencias Económicas.

 **Interventor Recaudador:** Contador Público, Dr. en Ciencias Económicas.

 **Liquidador de Siniestros y Averías:** Contador Público, Doctor en Ciencias Económicas.

 **Liquidador Judicial:** Contador Público, Licenciado en Administración, Doctor en Ciencias Económicas.

 **Veedor:** Contador Público, Licenciado en Administración, Licenciado en Economía, Actuario, Doctor en Ciencias Económicas.

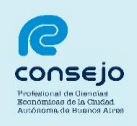

**NOTA:** junto con la selección de la profesión y la función es requisito obligatorio la carga de la información que se detalla a continuación (en caso de no haberlo realizado previamente):

- **Título Habilitante.**
- **Tomo y Folio de la Profesión.**
- **Matrícula.**

A su vez, deberá tildar la opción **"No me encuentro suspendido ni inhabilitado para esta profesión. Esta información reviste carácter de declaración jurada"**

**Recuerde que una vez cargada toda la documentación, deberá validarla en la página web del Consejo Profesional.** 

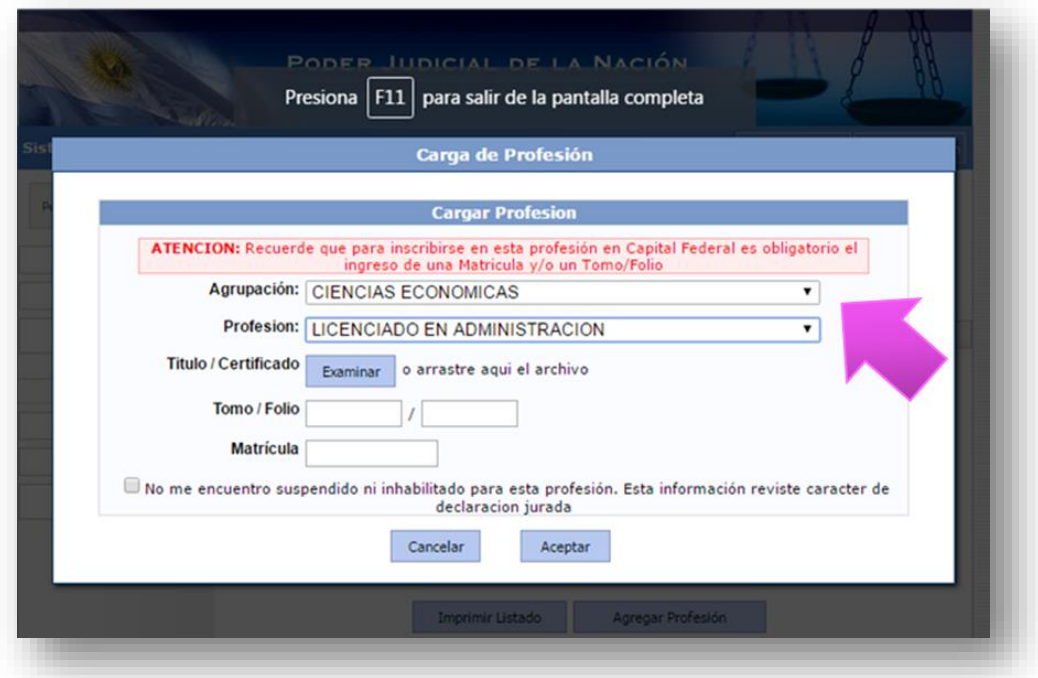

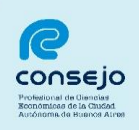

8) Luego deberá proseguir con la carga de la estampilla.

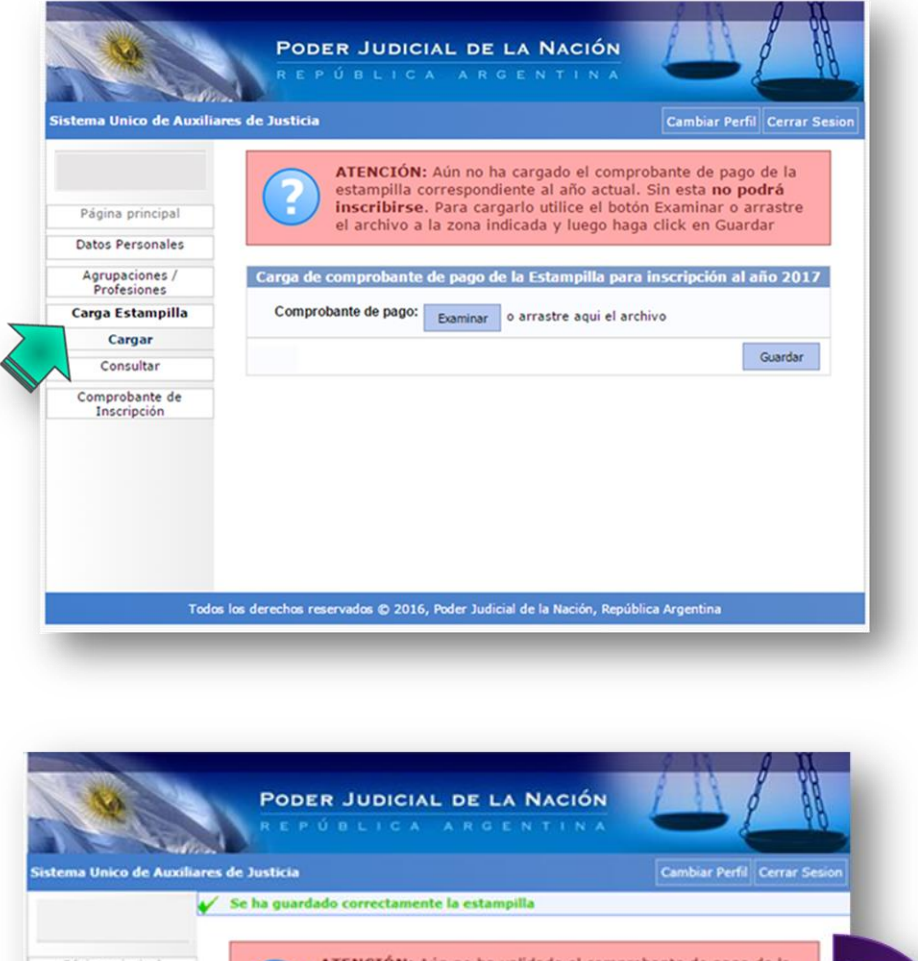

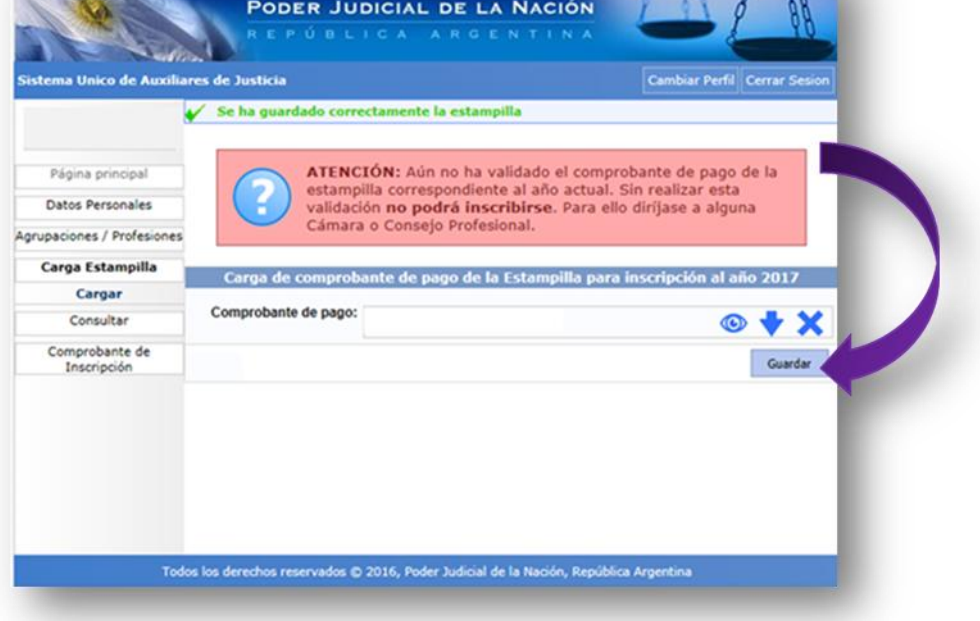

**Nota:** Una vez realizada la selección de la/s profesión/es y la/s función/es y de efectuar la carga de la estampilla, el profesional deberá aguardar 24 horas para continuar el proceso de inscripción en el sistema del PJN a fin de que el Consejo efectue la correspondiente validación.

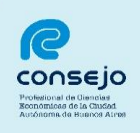

- 9) A continuación se deberá seleccionar la opción:
	- $\checkmark$  Agrupaciones/Profesiones, y luego
	- $\checkmark$  Inscripción.

Para finalizar se deberá seleccionar el botón:

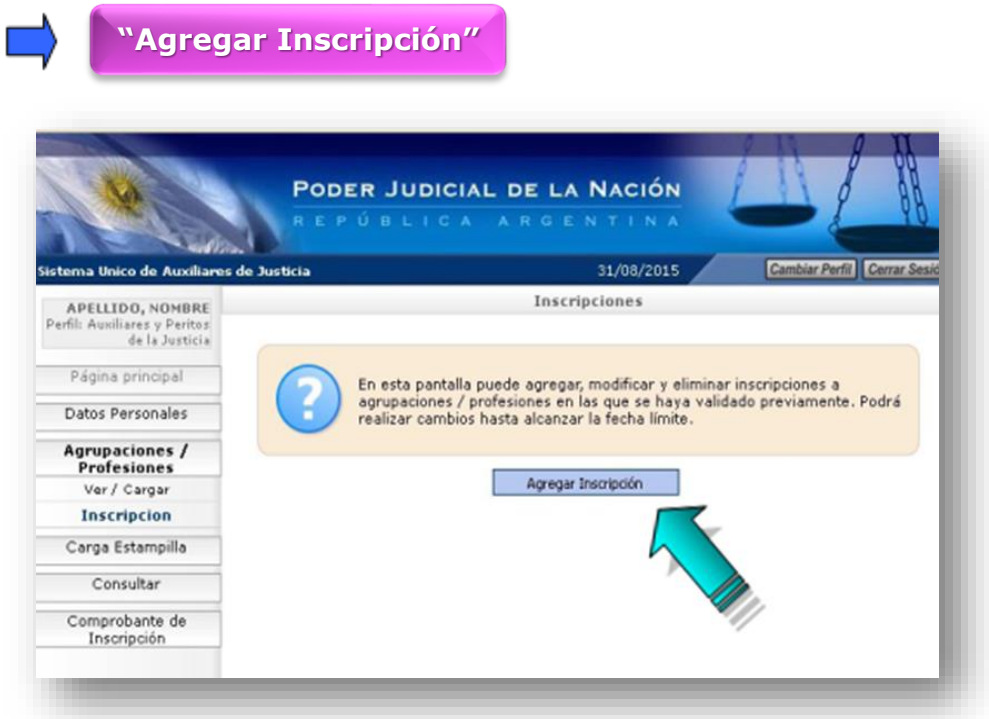

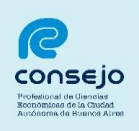

10) Seguidamente, seleccionar la profesión (en caso de haber seleccionado más de una), jurisdicción y los fueros donde se desea actuar.

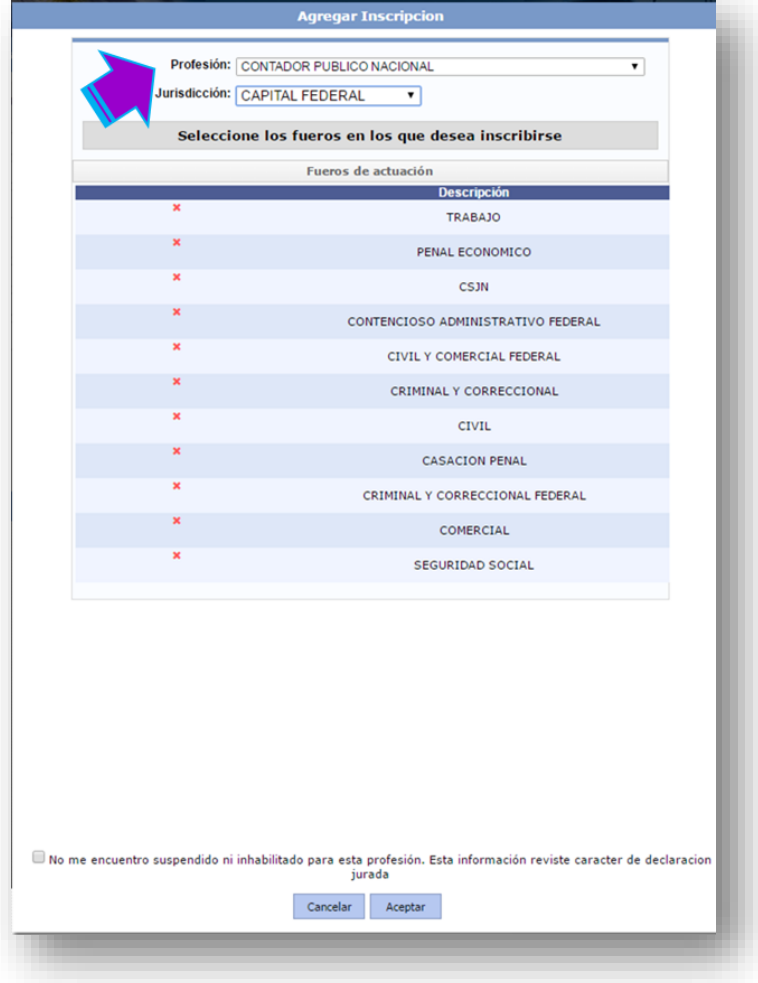

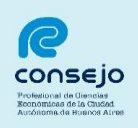

11) Para seleccionar los fueros clickear sobre cada cruz roja correspondiente a cada fuero en los que desea actuar, una vez efectuada esta selección la cruz roja se modificará por un tilde de color verde.

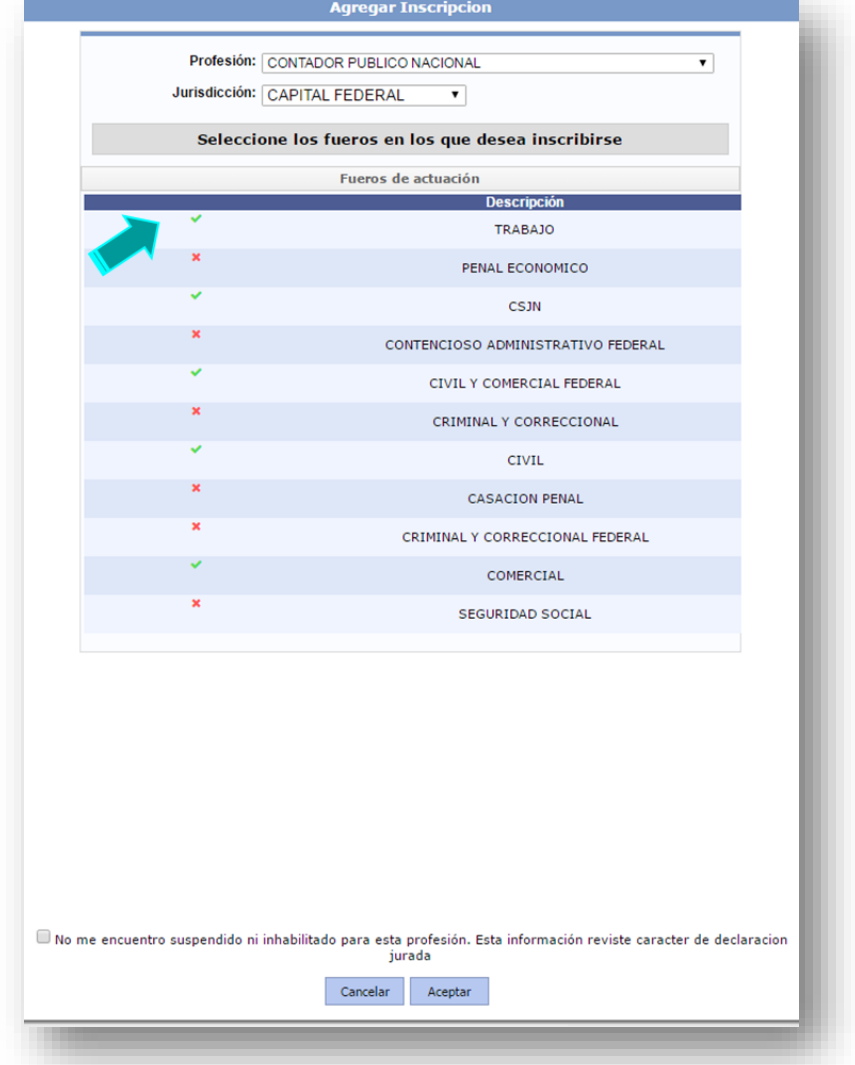

**NOTA:** también se deberá tildar la siguiente leyenda: *"No me encuentro suspendido ni inhabilitado para esta profesión. Esta información reviste carácter de declaración jurada."*

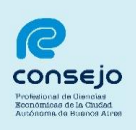

12) Finalizada la selección de fueros se deberá presionar la opción:

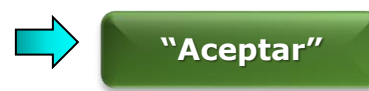

A partir de este momento ya se encuentra cursada la inscripción para la/s profesión/es, función/es y fuero/s seleccionado/s.

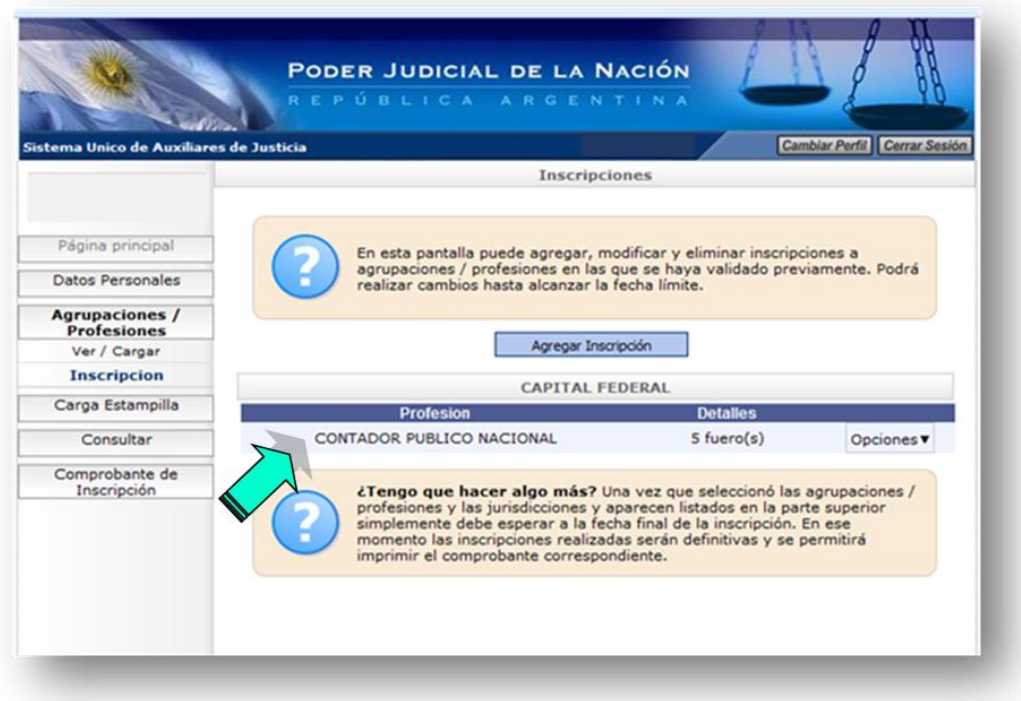

13) Una vez finalizado el proceso de inscripción el 31/10/2016 y confeccionados los listados por la CSJN, el profesional podrá acceder al comprobante de inscripción como auxiliar de la Justicia para actuar en 2017 a través de la opción:

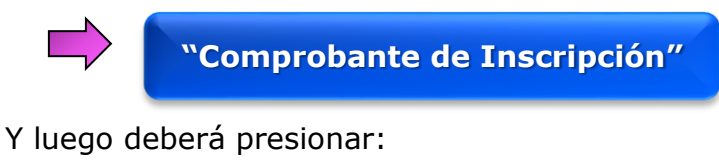

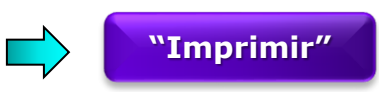

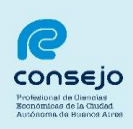

### **CONSEJO PROFESIONAL DE CIENCIAS ECONÓMICAS DE LA CIUDAD AUTÓNOMA DE BUENOS AIRES**

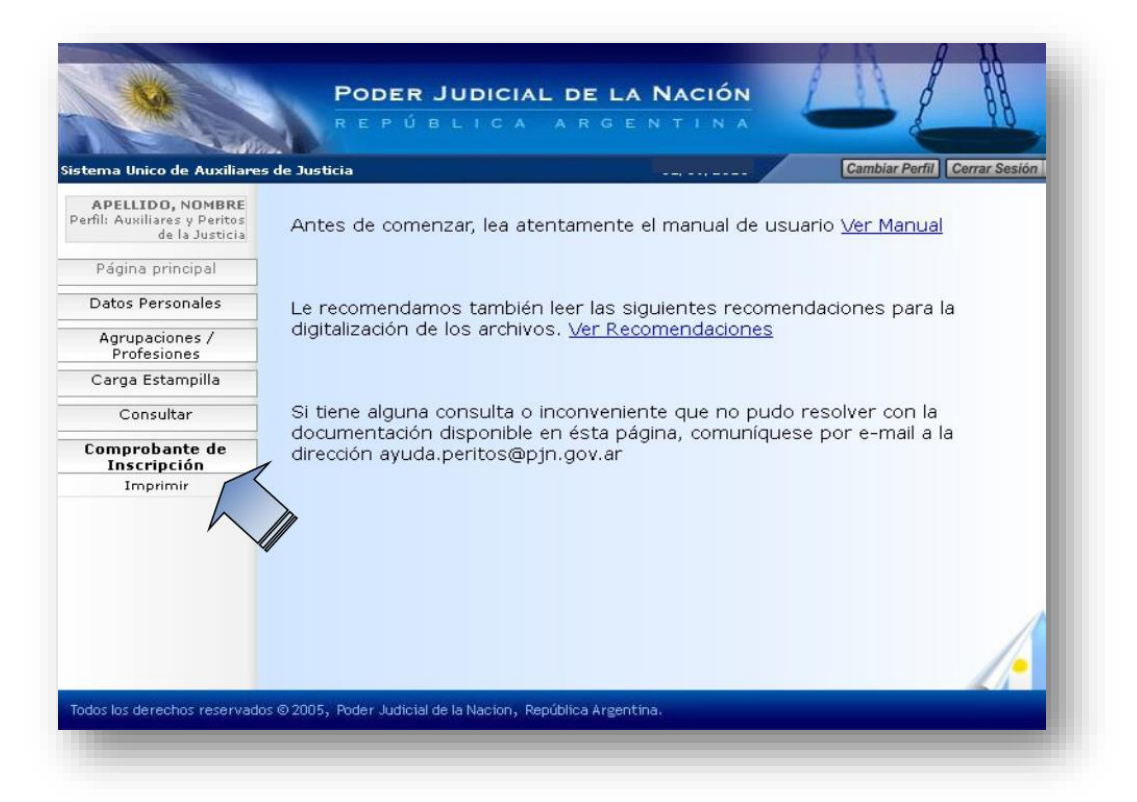

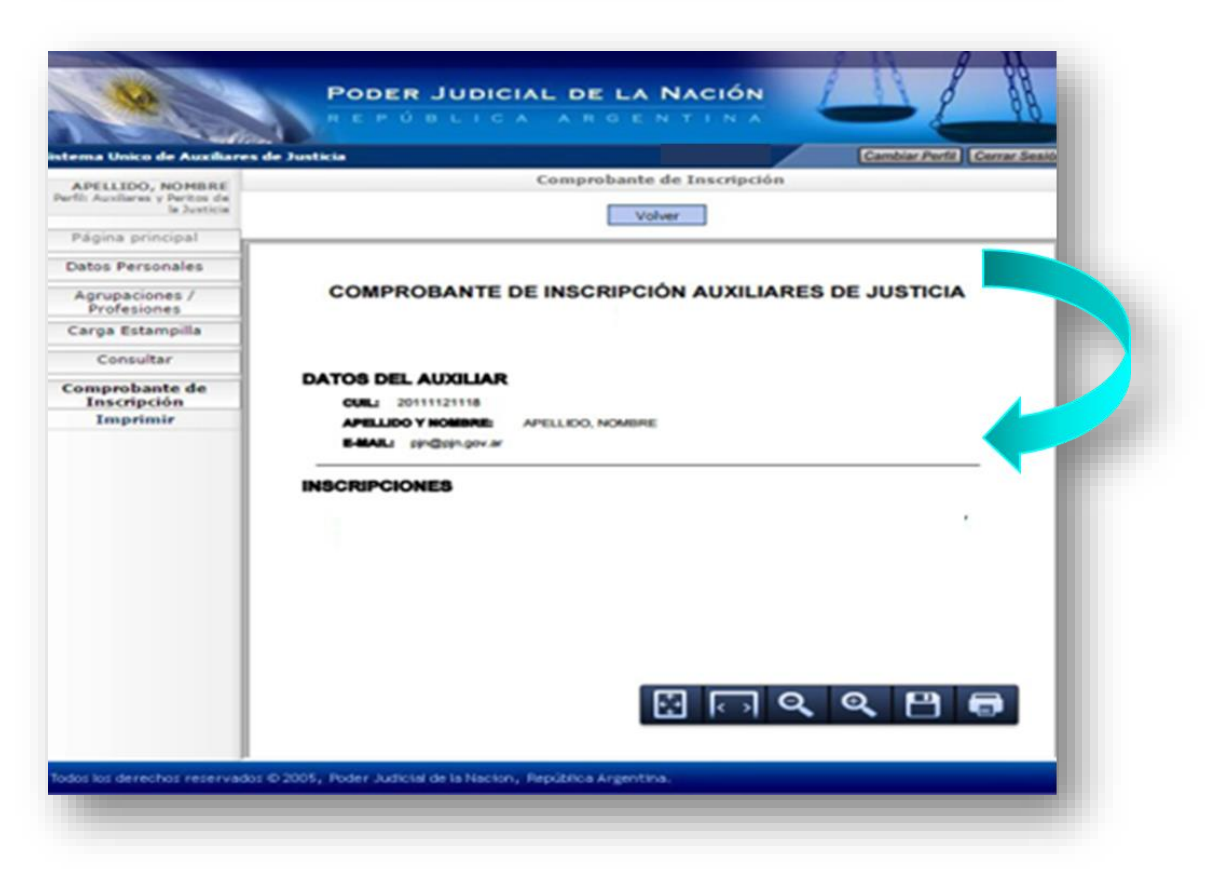